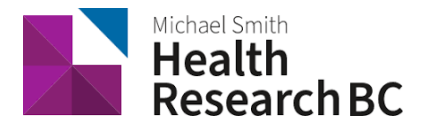

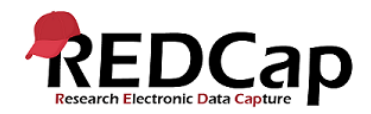

# **How to Use the E-Consent Framework**

## **On this Page**

- Create an electronic consent (e-Consent) form
	- o Step 1. Enable surveys
	- o Step 2: Create your e-Consent form
	- o Step 3. Enable e-Consent form as survey
	- o Step 4. Disable "Allow respondents to return and modify completed responses" under Survey Access
	- $\circ$  Step 5. Request access the Auto-Archiver + e-Consent Framework
	- o Step 6. Fill out the e-Consent Framework Options
- Consent-specific PDF Footer
- Certification page

### **Create an electronic consent (e-Consent) form**

#### **Step 1. Enable surveys**

Navigate to 'Project Setup' and turn on surveys for your e-Consent project.

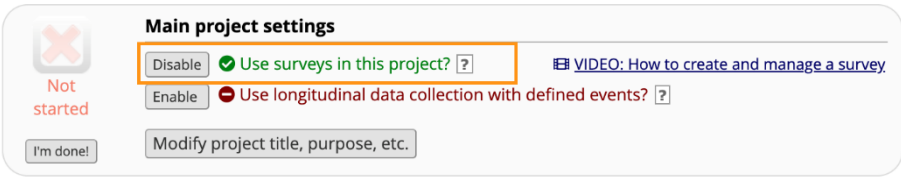

#### **Step 2: Create your e-Consent form**

Fields in your e-Consent form instrument should include the following:

- Descriptive field with the consent language
- "I consent" yes/no or text box signature field
- Identifier fields (name, date of birth, personal health number)

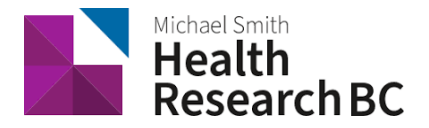

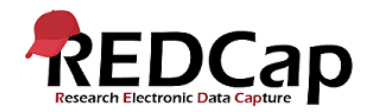

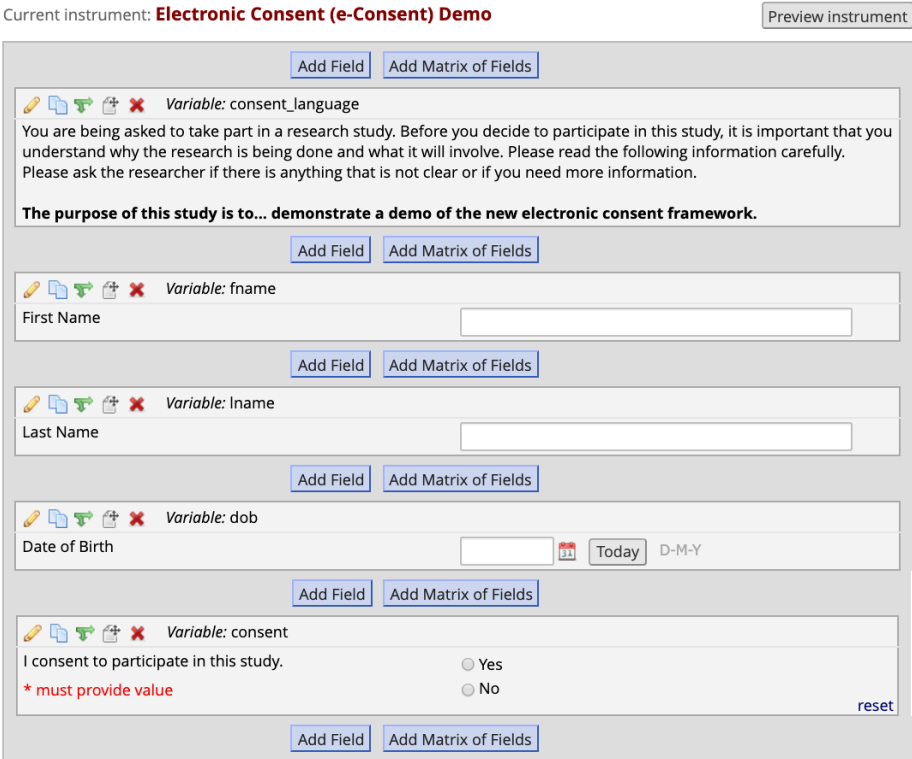

#### **Step 3. Enable e-Consent form as survey**

Enable consent instrument as survey by selecting the 'Enable' button. Then navigate to the survey settings.

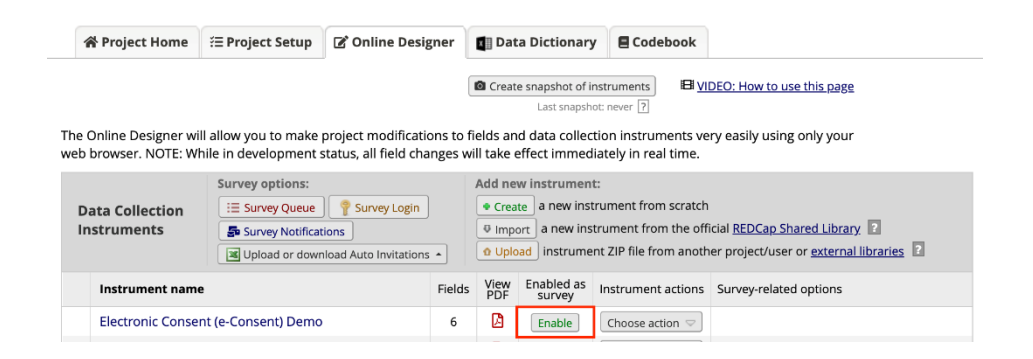

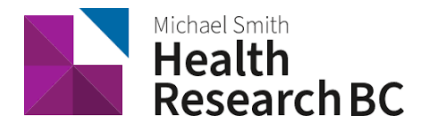

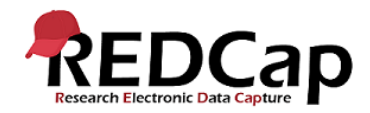

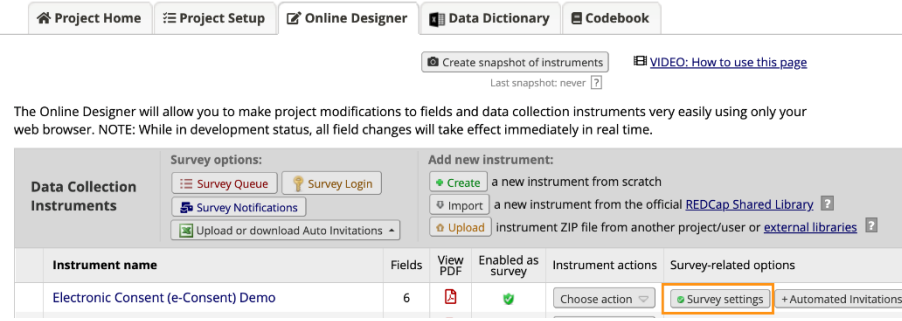

#### **Step 4. Disable "Allow respondents to return and modify completed responses" under Survey Access**

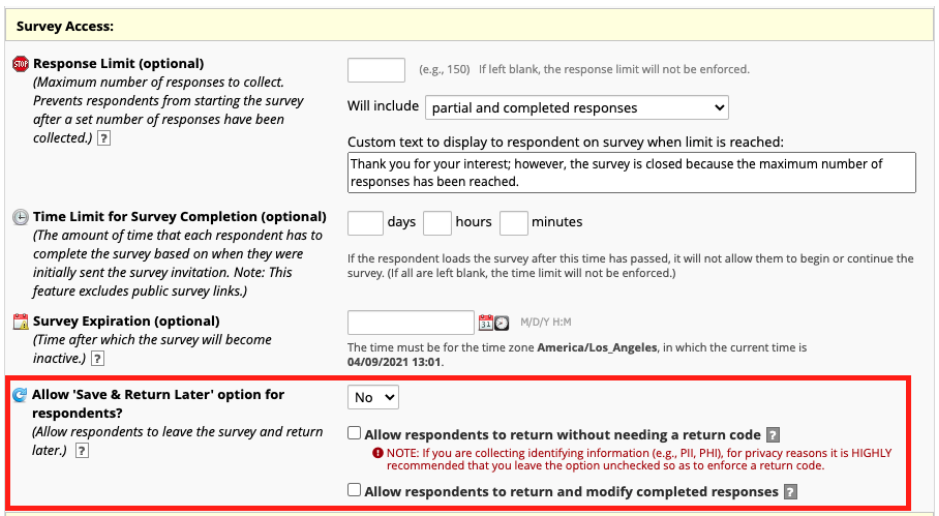

Participants should not modify their already-completed consent forms. If participants would like to update their consent they should communicate directly with the study team to determine how to proceed.

#### **Step 5. Request access the Auto-Archiver + e-Consent Framework**

Contact DM team (redcap@healthresearchbc.ca) to enable the "Auto-Archiver + e-Consent Framework" function.

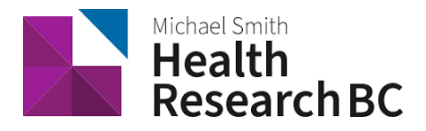

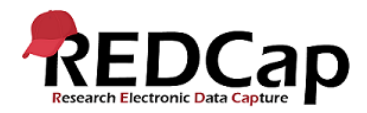

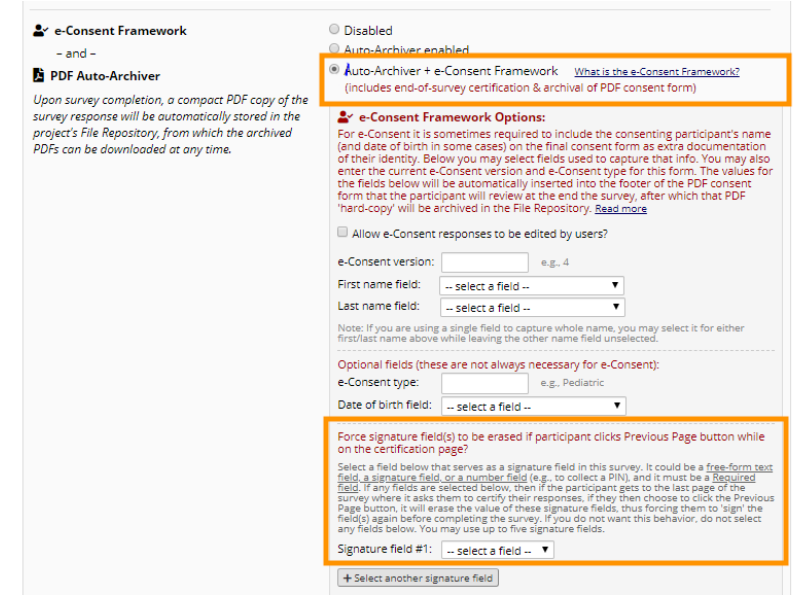

In the second section outlined in the above screenshot requirements for the signature field are listed. The "free-form text field" criteria allows fields without validation to qualify as a signature field.

#### **Step 6. Fill out the e-Consent Framework Options**

Once enabled, specify your e-Consent details under survey settings.

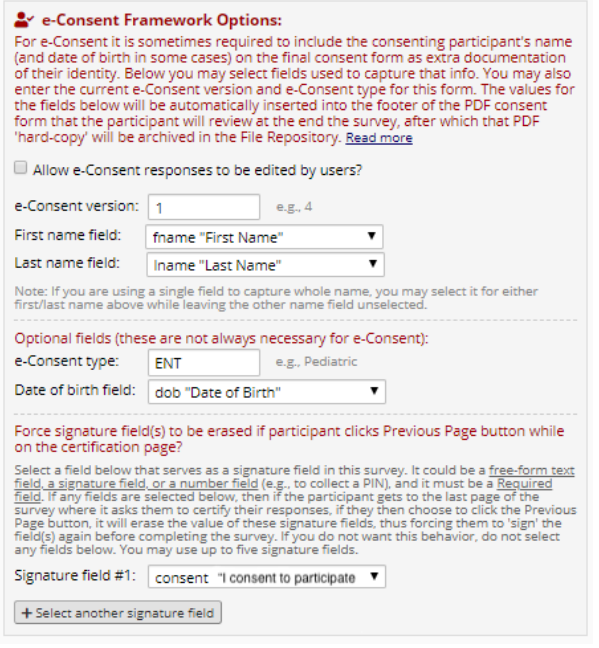

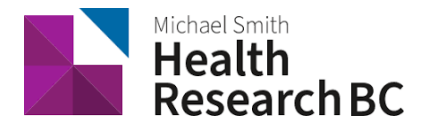

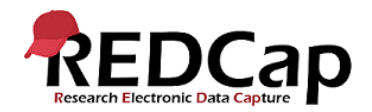

## **Consent-specific PDF Footer**

Upon participants completion of an e-Consent survey, a PDF with a consent-specific footer will be generated. It will have values of the e-Consent Framework Options inserted at the bottom of each page in the PDF as extra documentation (i.e. participant consent information).

#### **Example**

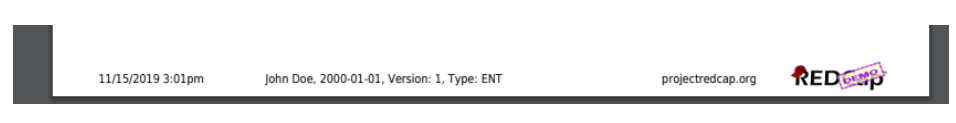

The footer has mandatory, recommended, and optional fields.

#### **Mandatory field**

• e-Consent version (*a version number or alpha-numeric designation to represent the current version for e-Consent form)*

#### **Recommended fields**

- First name
- Last name

If the consent form is modified AFTER data collection begins, then it is recommended that a new e-Consent version number be applied (e.g. 2, 3, 4, etc.).

#### **Optional Fields**

- e-Consent type *(to distinguish between multiple e-Consent forms within a project (e.g. paediatrics))*
- Date of Birth *(DOB)*

Signature Field: to indicate which field is the signature so that if the participant had to change something in the form and click previous page, the signature field values get erased and it forces participant to 'sign' (fill in) the field again before submitting the form.

If any of the descriptive fields containing the consent text span across more than one page in the PDF, the footer will not display properly or it will not display at all. Break the consent text into multiple descriptive fields to resolve this.

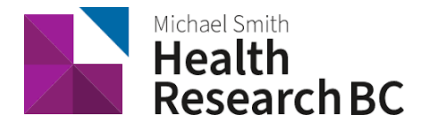

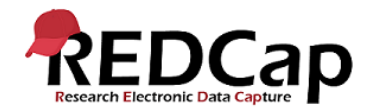

## **Certification page**

Before a participant completes the survey, an extra certification page is added to the end of the survey that displays a PDF copy of the document in which they will be asked to confirm that all information in the document is correct. The survey will not be complete until they certify and "submit" in the certification.

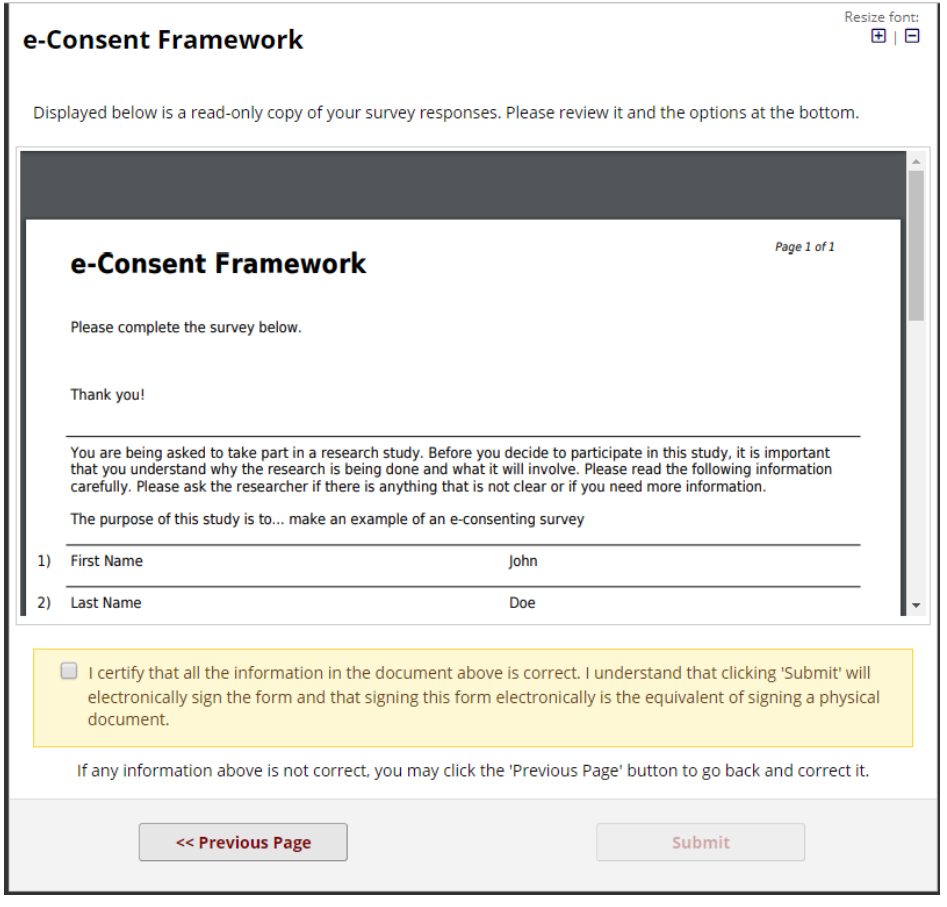

Static copy of survey responses are stored in the **File Repository.**

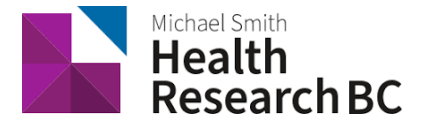

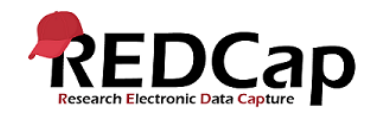

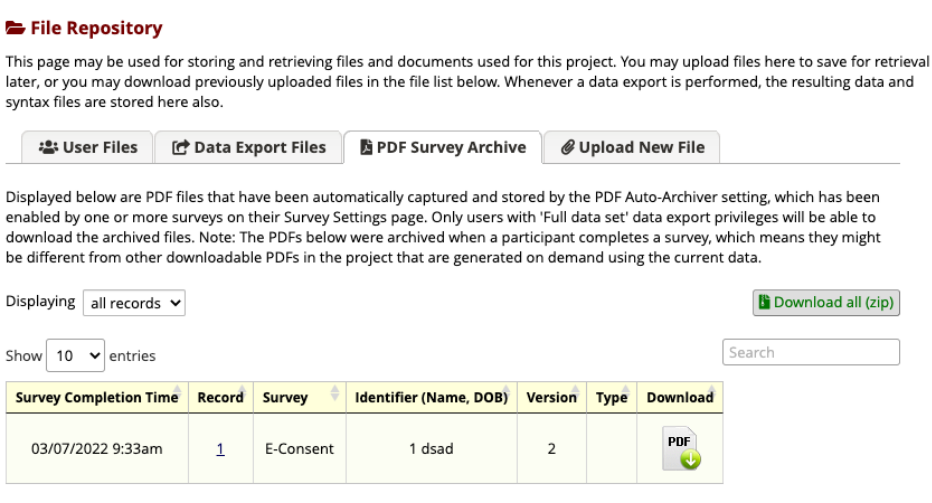

#### **Special Characters**

Not all special characters (such as symbols, some accent marks, and international language characters) render properly in the PDF files generated by REDCap. If your e-Consent form contains special characters or has been translated to a language that uses international language characters, you can attach a blank PDF copy of the e-Consent form (created outside of REDCap) to a descriptive text field within the e-Consent for participants to download. Unfortunately, participants will not be able to download a legible PDF file of their completed responses but they will be able to download a blank copy of the e-Consent form for their records.